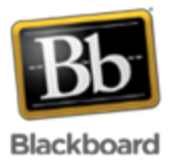

# **Export or Archive a Course In Blackboard**

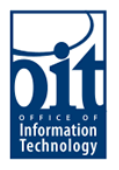

Courses in the UAF Blackboard Learn system are kept in the active database for 2 years. After that time, the courses are deleted from the system. If you'd like to keep a record of your course, you can either export or archive it. The difference between export and archive is listed below:

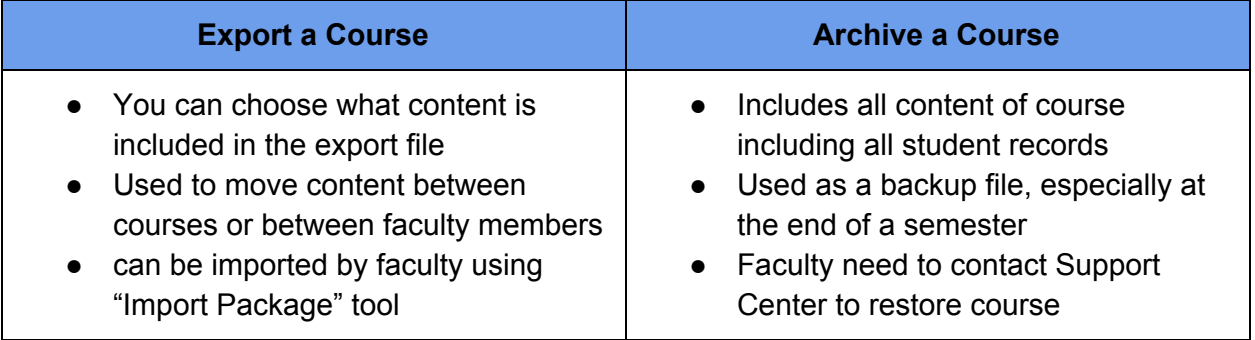

## **Getting to Export or Archive**

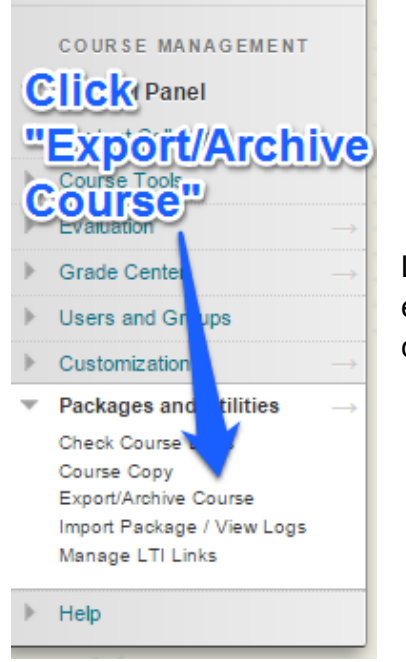

In the Export/Archive Manager click on "Export Package" or click on "Archive Course".

Log into Blackboard Learn go to the course you would like to export or archive. Under Control Panel-> Packages and Utilities click "Export/Archive Course".

# **Export/Archive Course**

Export Course creates a package of course content that can later be im Archive is created. Export Common Cartridge creates a package that c

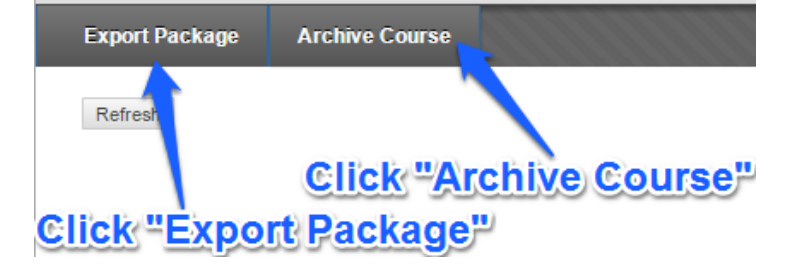

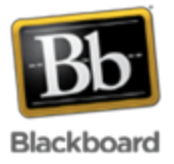

# **Export or Archive a Course In Blackboard**

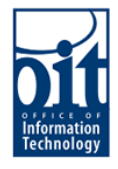

### **Export Settings**

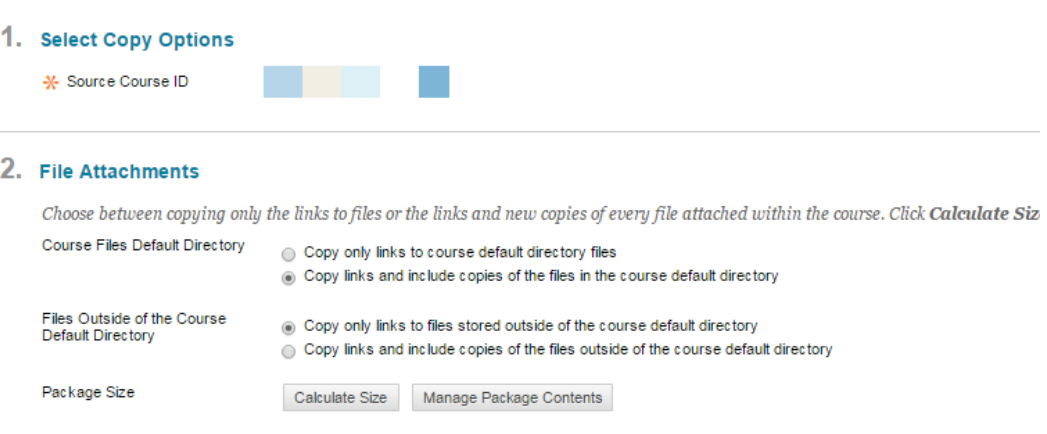

#### 3. Select Course Materials

 $\sim$ 

Select materials to include in the export package. For a package to serve as an exact record, including user records, use archive instead

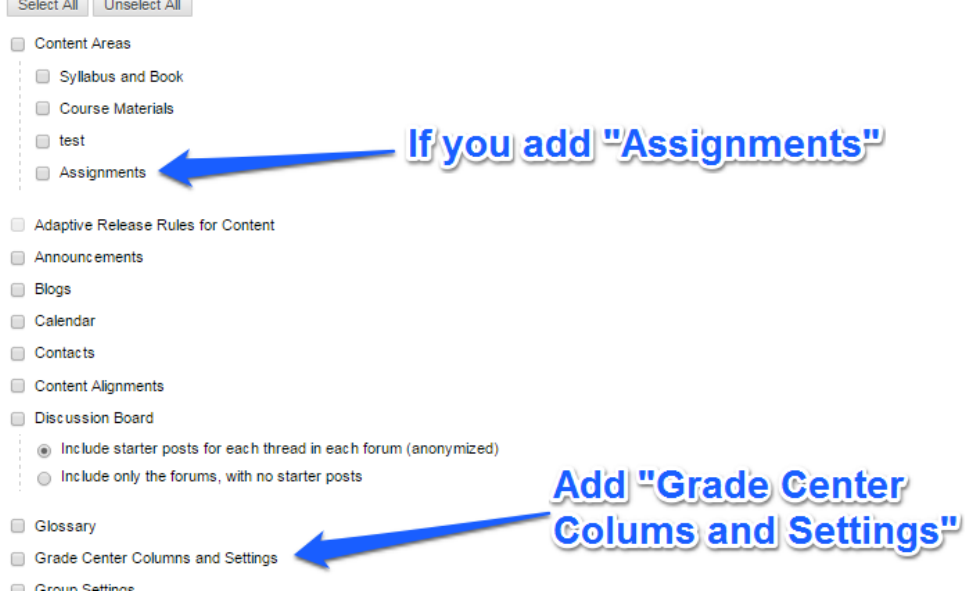

For Export Package you will get the following options(if you chose to Archive your course see the next page for Archive options). Under Section 3 Select the course materials you would like to include in your export file. (**Note:**if you want to export any assessments in Blackboard you must export the Grade Center as well.) Click Submit after you selected all the items you want to include.

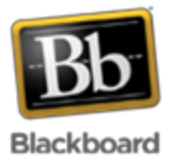

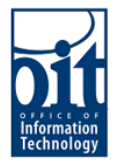

### **Archive Course**

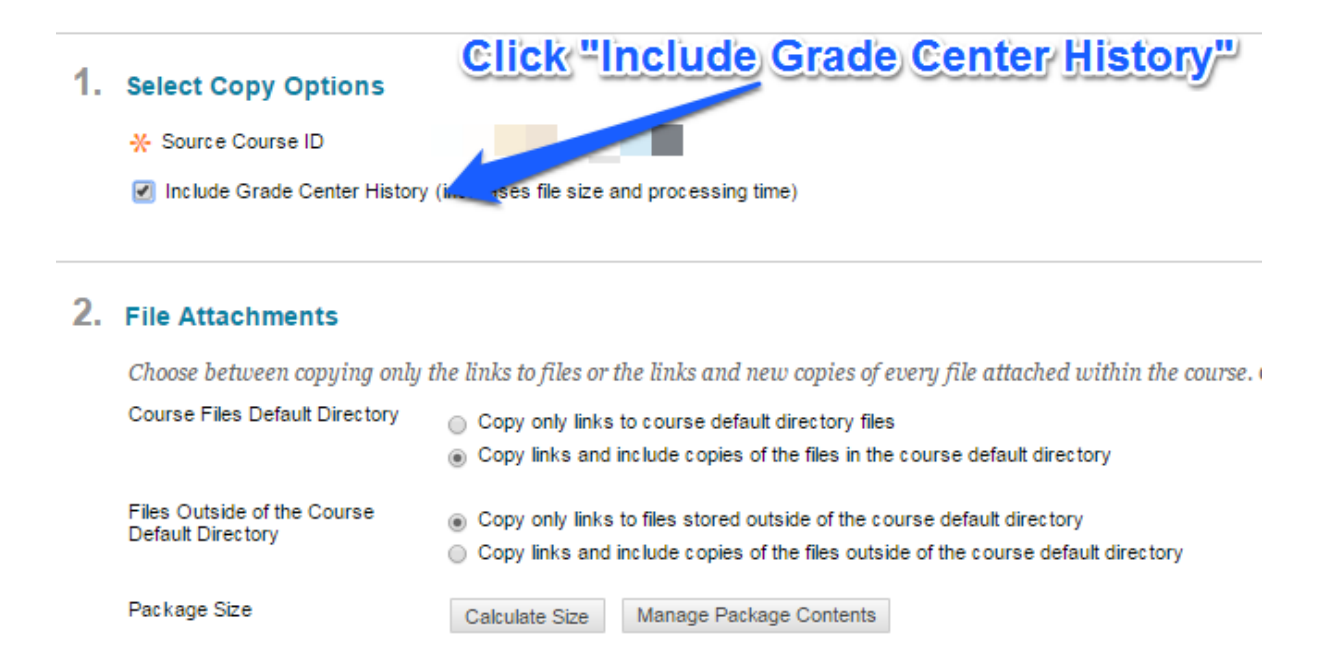

#### 3. Submit

Click Submit to proceed. Click Cancel to quit.

If you chose Archive Course you will see the options above(if you chose to export your course look at previous page for Export options). It is recommended that you include Grade Center History. Click Submit to start the archive process.

#### **Confirmation**

Success: This action has been queued. An email will be sent when the process is complete.

# **Export/Archive Course**

Export Course creates a package of course content that can later be imported into the same course Archive is created. Export Common Cartridge creates a package that can be shared across learning

A green 'Success' bar will display at the top of the course screen to confirm that the export or archive process has started. An email will be sent to the instructor once the process has been completed.

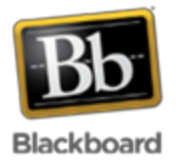

# **Export or Archive a Course In Blackboard**

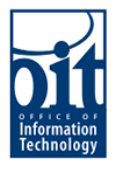

## **Downloading**

# **Export/Archive Course** .<br>Export Course creates a package of course content that can later be imported into the same course or a different coi<br>Archive is created. Export Common Cartridge creates a package that can be shared across learning manage **Export Package Archive Cou** Refresh File Name a kacamatan ExportFile\_ . . ArchiveFile **The Community of the Community Click on the file link**

Once the process is completed, you can download the file from the Export/Archive Manager in the same Blackboard course. The time it takes to export or archive a course depends on the size of the course. Click on the file link to download the course file to your computer.

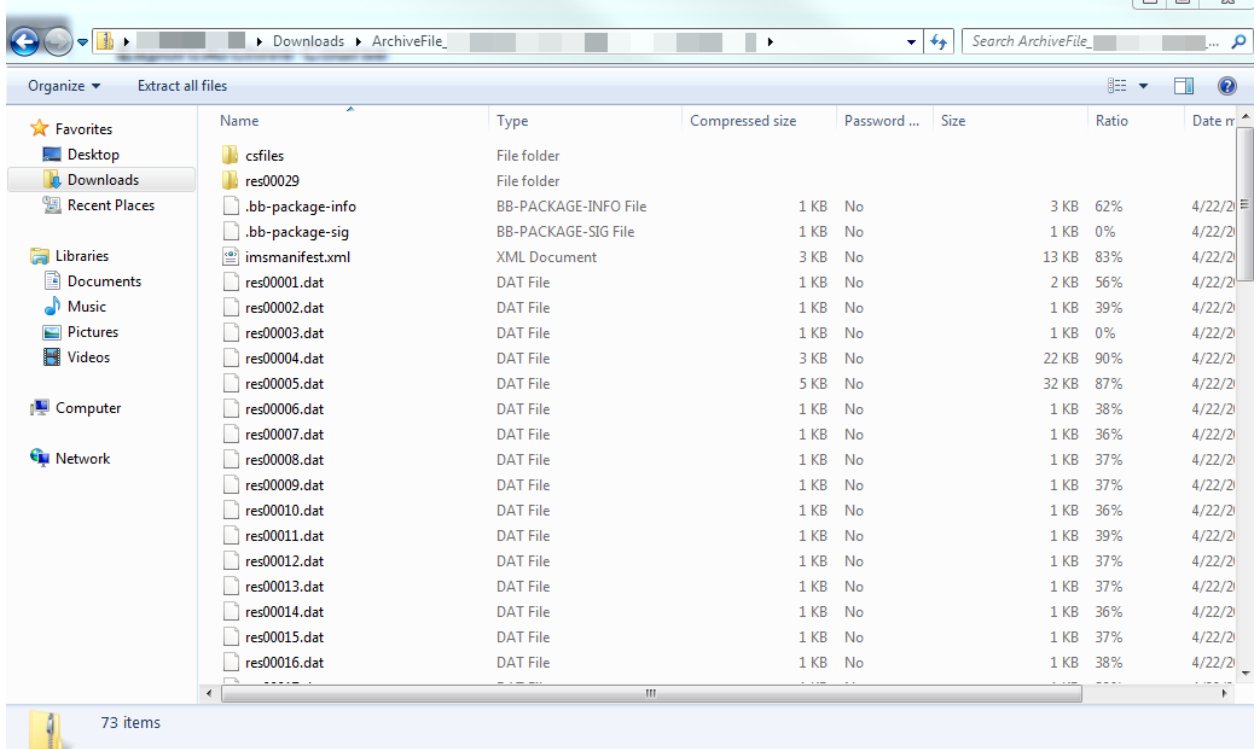

Your file should now be located in your downloads section of your computer under the course filename. You can save the file to anywhere on your computer. An export file can be imported into the course by using the Import Package tool under Control Panel>Packages and Utilities->Import Package/View Logs. An archive file can be restored by contracting the OIT Support Center at [helpdesk@alaska.edu](mailto:helpdesk@alaska.edu) or (907)450-8300.